# **SUPPORT NOTE** SN-124

**REEDHOLM** 

# **Updating RDS Intranet to Version 1.21 and Later**

## **Introduction**

RDS DOS and RDS Intranet versions are usually released together because most instrumentation control is shared. While DOS test improvements are ported to the Intranet version, few Intranet improvements are ported backwards to the DOS version. These are some extensions that were implemented in both versions:

- Having PPG & PPG-4 modules in a system.<br>VFIF-16 introduction.
- 
- CMM type control & new CMM support.<br>• Breakdown EMF event detection & recovery.
- 

System configuration data is stored on the server and the test controller, so software must be updated on both to maintain compatibility. These are the matchups required for the last two revisions:

- RDS DOS 8.1 for RDS Intranet 1.21.
- RDS DOS 8.11 for RDS Intranet 1.30.
- RDS DOS 8.12 for RDS Intranet 1.31.

This note provides instructions for updating to RDS Intranet 1.21 or later. For the Lab Edition and newer Enterprise Servers, references to the D drive are replaced with references to drive C.

## **Steps Prior to Installation**

1) Testing is stopped and all users logged off.

- 2) The Erase Temp Tables feature under Tools Export/Import - Import is used to delete temporary tables. If they are not deleted, a database update error might occur during the install.
- 3) The SQL Server Enterprise Manager is used to backup and shrink the existing database.

#### *WARNING*

*When copying \*.INI files from the DRIVER directory of the previous RDS DOS version to the latest, only those INI files listed in the instructions are copied. Copying all INI files will result in unpredictable behavior.* 

# **Software Installation Sequence**

- 1) On each test controller, RDS DOS (S/N on CD must match that of test controller) is installed in its own directory. In these instructions, the DOS directory is assumed to be C:\RDS8-12.
	- The install program is started and "Y" is input at the prompt for copying system files
	- During the DOS install, the option to edit CONFIG.SYS or AUTOEXEC.BAT is not selected. Also, neither file is edited after SETUP is saved.
	- CONFIG.SYS, AUTOEXEC.BAT, STARTSLV.BAT, STARTDOS.BAT, and STARTRDS.BAT are edited manually by changing the SET and PATH statements from "RDS8-X" to "RDS8-12".
	- Applicable RI.INI, SELFCAL.DAT, KEPCO.INI, and CMMHVCNT.INI files are copied from the RDS8-X\Driver directory to the RDS8-12\Driver directory.
	- Test controller is rebooted into slave mode.
- 2) On each test client, files in C:\TCSHARE\RISLAVE are deleted.
- 3) When the RDS Intranet CD is inserted in the server; the install page is displayed. The option to make a backup copy of the database is checked so that a physical copy of the database on drive D is made.
- 4) The installation program is started. Depending upon computer speed, installation will take between 5 and 20 minutes.
- 5) The install program also makes a backup of the application and SQLDB install items in the D:\Reedholm Update Files directory. Once the update has been tested, or enough data has been gathered that recovery is not an option, this directory can be deleted to conserve disk space.
- 6) The install should end with the 'install finished' statement. If it halts due to an error, an error message in red text will be displayed.

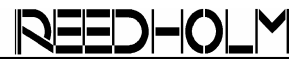

# **Before Restarting the Application**

Internet Explorer is right-clicked and Properties selected or started by itself and the Tools-Internet Options choice made. Off-line content is then deleted.

Deleting off-line files ensures that the latest application pages are used. If the off-line files are not deleted, a "Session Killed" error will likely occur while running the application.

If running IE 7.0, the Security tab is clicked and Custom Level button clicked for either Local Intranet or Trusted Sites, depending upon the security environment of the RDS Intranet website. At the bottom of the security settings is User Authentication, which must be set to "Automatic logon with current username and password".

If running IE 8.0, several more security settings have been added that must set. Refer to the newly installed RDS Intranet Getting Started help section for all the required settings.

The above steps must be done at the server as well as at each test client and desktop.

# **Confirming Test Controller Update**

1) When RDS Intranet first connects after the controller has been updated to RDS DOS 8.1 or 8.12, there is an instrument mismatch between the system and profile, displaying a number of items that may not be in the system, including PPG's, CPM's, etc.

This is because the slave code is reading in the new RI.INI file with an older parser. Once the test client downloads the new test engine, the mismatch will disappear.

- 2) When the application is first started on a test client, the user is prompted to update the out-ofdate test engine on the controller. Selecting "yes" results in the new test engine being extracted from the server CAB files and pushed down to the controller. The controller will reboot and automatically use the new engine.
- 3) If the controller is not updated during this process, that could be a sign that the test client username and password the controller expects at login are not valid. Alternatively, the share on the test client (TCSHARE) might be wrong. Information on addressing both of those problems is in the on-line help.
- 4) If needed, the test engine can be updated directly from the Client and Slave CD. In such a case, the DOS XCOPY /S command is used to copy RISLAVE and all subdirectories from the CD to C:\RI on the test controller.
- 5) SelfCal and capacitance calibration, if applicable, must be run on each test system using the new software. Manual calibration of each module is not required, nor is it recommended.

Acquire, Build, ChargeScope, EMAGE, EMPAC, EMREL, Examine, GrafPAC, RDS DOS, and RDS Intranet are trademarks of Reedholm Systems Co. All other company and/or product names are trademarks of their respective companies. Copyright © 2017 Reedholm Systems Co.